# Section – 5

## Separate Images using Lasso tools

**Learning Outcome:** At the end of the session learners will be able to Separate Images using Lasso tools in Adobe Photoshop according to Industry Standard.

## **Relevant Performance Criteria:**

- 4.1 Lasso tool is selected
- 4.2 Image is selected
- 4.3 Image is separated

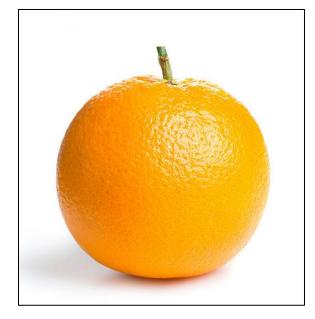

#### Working Procedure/ Steps:

- 1. Follow OSH
- 2. Wear PPE
- 3. Check Connection and computer
- 4. ON/Start the Computer.
- 5. Open Adobe Photoshop Software.
- 6. Create a folder on your own name.
- 7. Remove background from the specific image as per sample.
- 8. Save this file as your own name.
- 9. Shutdown your computer.

**Lasso tool is selected:** The Lasso tool is helpful for drawing a free-form border around a selected object within an image. It allows you to soften the edges of your selection or add a feathering effect; it's also useful for antialiasing.

### Separate Images using Lasso tools steps

## 1) Starting Photoshop

To remove image background, open Photoshop CC or any higher version on your preferred OS. In the previous version the tool may be located in a different section.

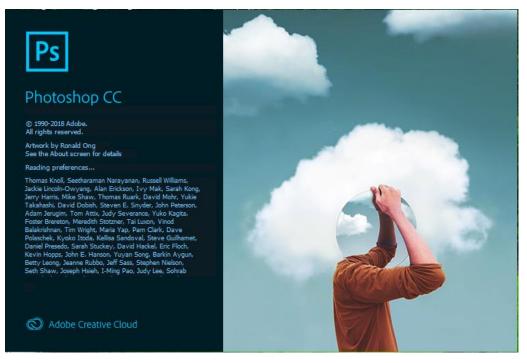

## 2) Opening the image for Separate

From the menu bar, choose 'File'> Open' Navigate to the location of image, select it and click 'Open'

|                                                                                                |                                                                        | ter 30 View Window Help                                                    | × |
|------------------------------------------------------------------------------------------------|------------------------------------------------------------------------|----------------------------------------------------------------------------|---|
| P Open<br>Browse in Bridge<br>Open As A                                                        | Ctrl+N<br>Ctrl+0<br>Alt+Ctrl+0<br>Mt+Shift+Ctrl+0                      |                                                                            | م |
| Open as Smart Object                                                                           |                                                                        |                                                                            |   |
| Close<br>Close All<br>Close and Go to Bridge.<br>Save<br>Save As<br>Revert<br>Expot<br>Gosmadu | Ctrl+W<br>Alta-Ctrl+W<br>Shift+Ctrl+W<br>Ctrl+S<br>Shift+Ctrl+S<br>F12 |                                                                            |   |
| Share<br>Share on Behance<br>Search Adobe Stock<br>Place Embedded<br>Place Linked<br>Package   |                                                                        |                                                                            |   |
| Automate<br>Scripts<br>Import                                                                  | •                                                                      | Drag and drop an image<br>Or select one from your computer to get started. |   |
| Print                                                                                          | Alt+Shift+Ctrl+I<br>Ctrl+P<br>Alt+Shift+Ctrl+P                         |                                                                            |   |
| Exit                                                                                           | Ctrl+Q                                                                 |                                                                            |   |
|                                                                                                |                                                                        |                                                                            |   |

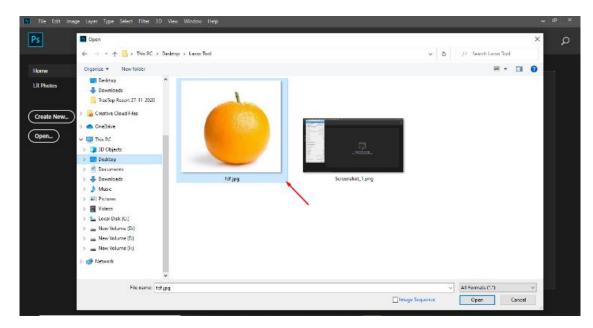

## **3**) Selecting the Layer

Navigate to 'Layers' panel and right-click on the background layer. Now you have to click on: Layer from background for renaming it to your preferred name. Click 'OK'. Image Background would become transparent only when the layer is removed.

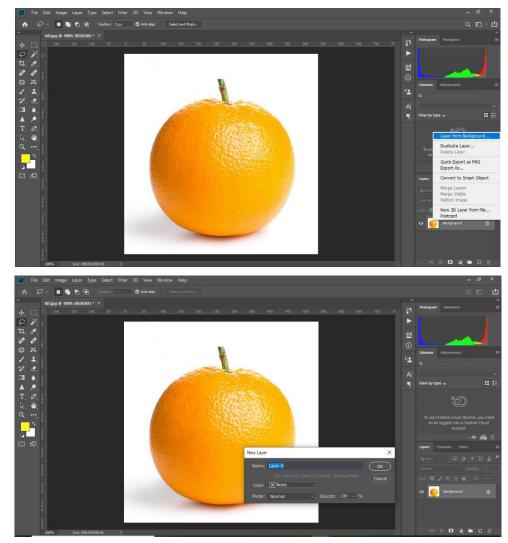

#### 4) Selecting the Magic wand tool:

In case you are using Photoshop CS2 or any other earlier versions, then you can select the "Lasso Tool" by clicking on its icon. This icon will be available in the Tools palette. After selecting, hold down the mouse button for a second or two. A fly-out menu will appear. Now. From the menu you can select the Lasso tool. You need to click on 3rd icon from top of the vertical toolbar on left. This would lead to selecting "Lasso Tool".

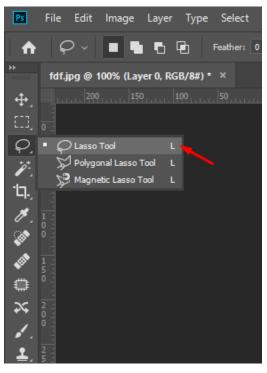

#### 5. Making initial Background selection:

For an accurate selection of Image. Click on the part that lies away from the image\s subject. The initial selection would be represented by animated dots. Click several times until finish the image round to make the selection. If the entire image or wrong part of background has been selected, you can undo it by pressing CTRL+D in windows and cmd+D in mac.

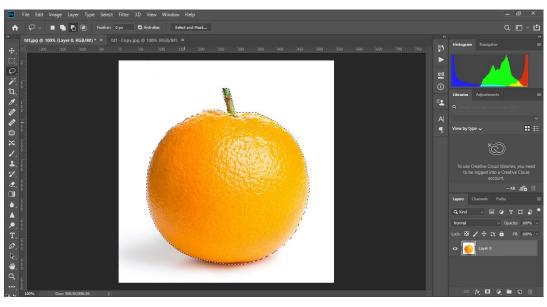

#### 6) Finalizing the Selection

You have to keep refining the selection till the complete background is accurately selected. The animated dots must be outlining the object as well as canvas. Accidental deletion of objects part is possible if overlapping of animated line occurs its object. Keep refining if you observe overlapping or no outlining of the canvas.

#### 7) Invers selection and remove Background

After completing image selection we will go to Select menu and click the select button and select invers from the drop down or press (Shift+Ctrl+I). Finally Press Delete to remove background.

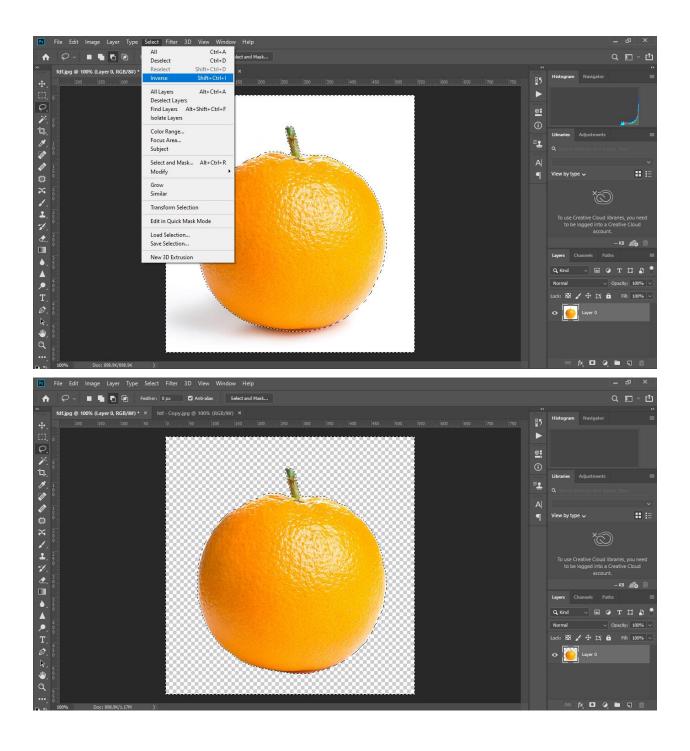

## 8) Deselecting the Selection

To make the animated dots vanish, you need to press Ctrl+D or N Cmd+D. The checkerboard pattern would stay back.

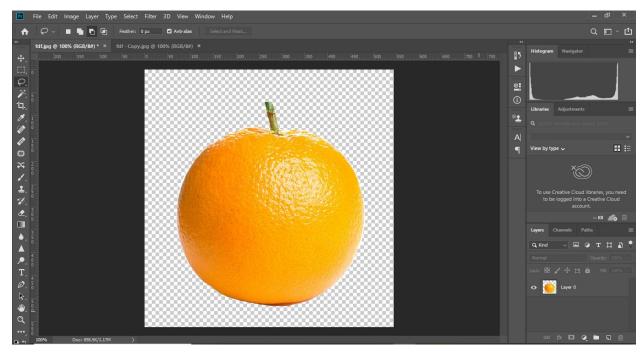

## 8) Saving the Image

From the 'File' option in menu, click on 'Save As'. Give a name to your file and then choose 'PNG' from the Format' drop down. Select 'PNG' format and save the image.

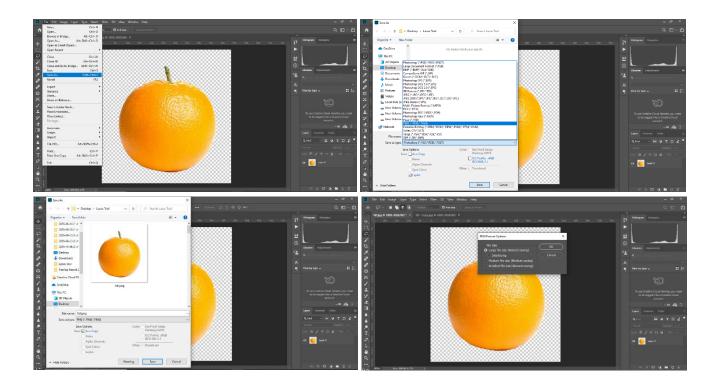